# **Seller Account Registration - Process Overview**

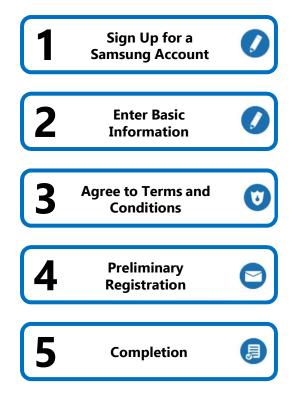

### **Seller Account Registration – Sign Up Now**

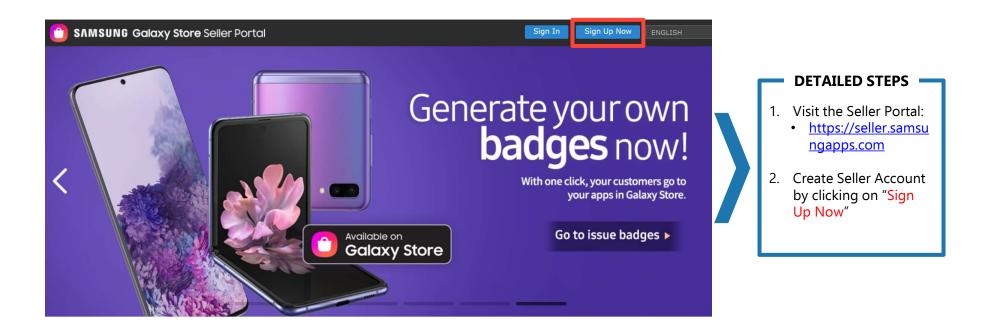

#### SAMSUNG

# Seller Account Registration - Register or Sign in with Existing Samsung Account

| SAMSUNG Galaxy Store Seller Portal | Sign In Sign Up Now ENGLISH ~                                                                                                    |                                                                                                    |                                                                                                    |
|------------------------------------|----------------------------------------------------------------------------------------------------|----------------------------------------------------------------------------------------------------|----------------------------------------------------------------------------------------------------|
| I Sign Up Now                      | HOME > Sign Up Now<br>You need a Samsung Account<br>in order to sign up for<br>Seller Portal.<br>Press the button below to sign up or login<br>to your Samsung Account. | Sign in to your Samsung<br>Account<br>Paswore<br>Remember my D<br>Bign I<br>Bign I<br>Bign Bign Bign Bign Bign Bign Bign Bign | <ol> <li>DETAILED STEPS</li> <li>Please create a<br/>Samsung Account or<br/>sign in with existing<br/>credentials</li> <li>Samsung Account is<br/>required for to create a<br/>Seller Account</li> </ol> |
|                                    | Sign in with Samsung Account                                                                                                    |                                                                                                    |                                                                                                    |

# Seller Account Registration - Agree to Terms and Conditions

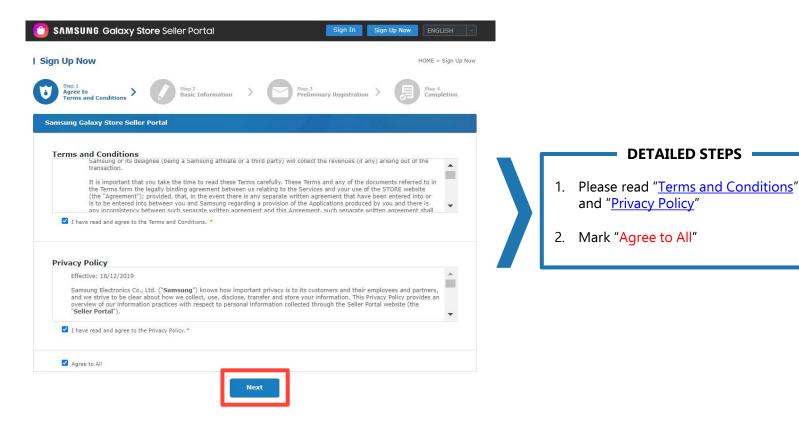

#### **Seller Account Registration - Basic Information**

#### SAMSUNG Galaxy Store Seller Portal Sign In Sign Up New ENGLIS I Sign Up Now HOME > Sign Up No DETAILED STEPS Step 1 Agree to SAMSUNG Galaxy Store Seller Portal > Type of Member Sign Up Now 1. Choose "Type of Member" Type of Membe Step 1 Agree to Terms and 0 O Private Seller 👩 🔹 Corporate Seller 🗿 Private Seller – If you wish to sell applications under your personal Corporate Seller Type of Member name, please register as a private seller Basic Information Private Seller 1 Corporate Seller 1 Corporate Seller – If you wish to sell applications under your the laws and regulations governing display of seller in company name, please register as corporate seller Private Seller s like date of birth may be read by users upon their request nation in English seller.portal249@gmail.com 2. E-Mail is generated from Samsung Account and cannot be a date of birth may be read by users upon their re Representative's changed during registration. This can be changed later - refer seller.portal247@gmail.com Mr. OMs. here (slide 57) First Name Please use English only. Last Name 3. Country ZIP/Postal Code For Corporate Seller, ensure to match your Country with Address 1 123 Anyoshere • Please use English only financial information USA (+1) Please enter a phone number where you If your financial institution and corporate nationality differs, California there is a likelihood of an additional audit process Primary Contact's information USA (+1) ¥ 999-9999 If you have an existing Samsung account, you cannot First N ٠ change the country information during registration. If you Last Name USA (+1) ~ need to change it, refer here (slide 58) Please enter a phone nu Confirm

## **Seller Account Registration - Preliminary Registration**

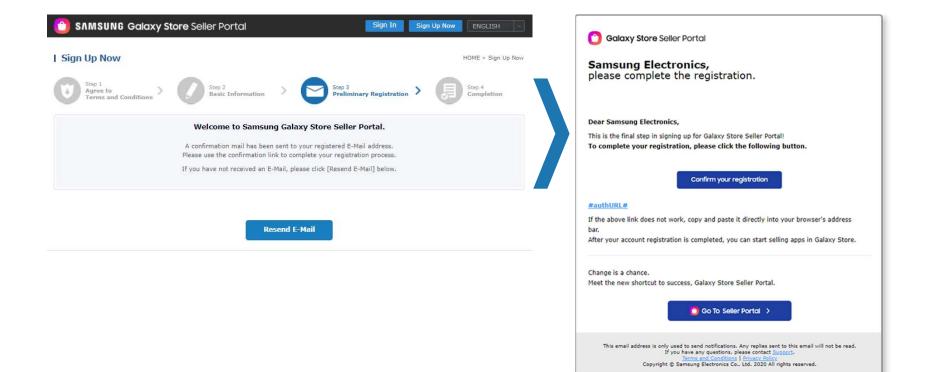

### **Seller Account Registration - Completion**

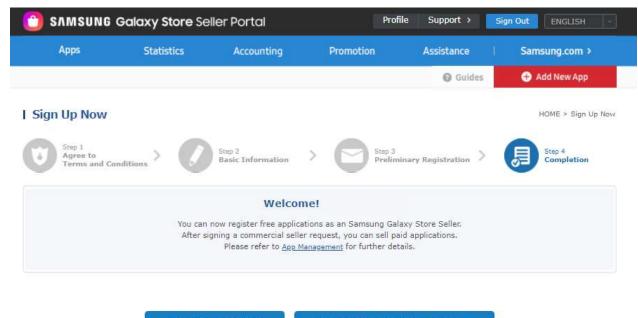

Add Free Application

**Request Commercial Seller Status**